You can login using details that you have been provided by going to the following url:

<https://www.ruralnetwork.scot/user>

You'll be presented with a login screen.

Enter the username and password you have been provided.

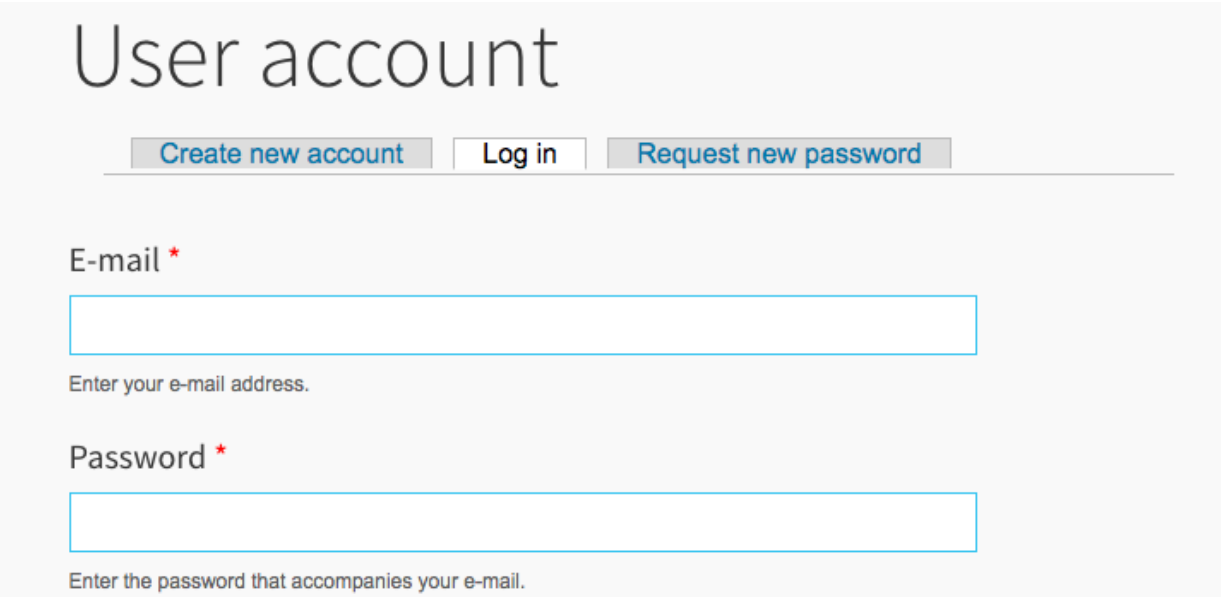

Once you are logged in you will be on the LAG homepage, where there will be useful information and downloads.

You will also see an an admin bar at the top of the page:

#### **EOI by LAG** Add content A

Hover over **EOI by LAG** tab.

To see an overview of results click on **EOI by LAG Results** in the dropdown.

# EOI by LAG results

To download results, click on **EOI by LAG Download** in the dropdown.

### EOI by LAG result download

The file will automatically download and you will be able to open it up using Excel.

You can get back to the LAG homepage to see any information and documentation by clicking **LAG home** in the dropdown.

## LAG home

#### **Changing password**

To change your password, click on your username in the admin bar

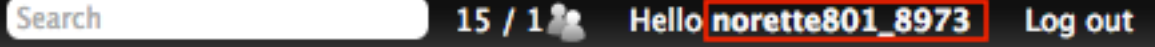

You will then be presented with your details. Click on the **Edit** tab.

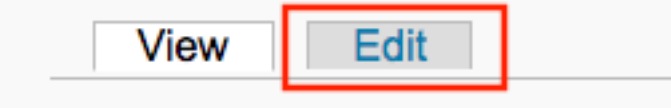

Enter and confirm your new password in the password fields.

# **Password**

Password strength:

## Confirm password

Click **Save** at the bottom of the page.